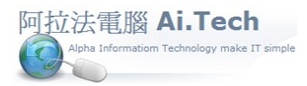

## 【如何登入系統】

1.主機那一台的閃電引擎必須先啟動 : 雙擊主機桌面閃電引擎。

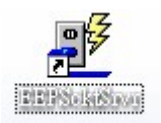

2.執行本機應用程式 : 雙擊桌面應用程式。

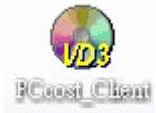

## 3.選擇 Decorating 專案 , 再點擊執行

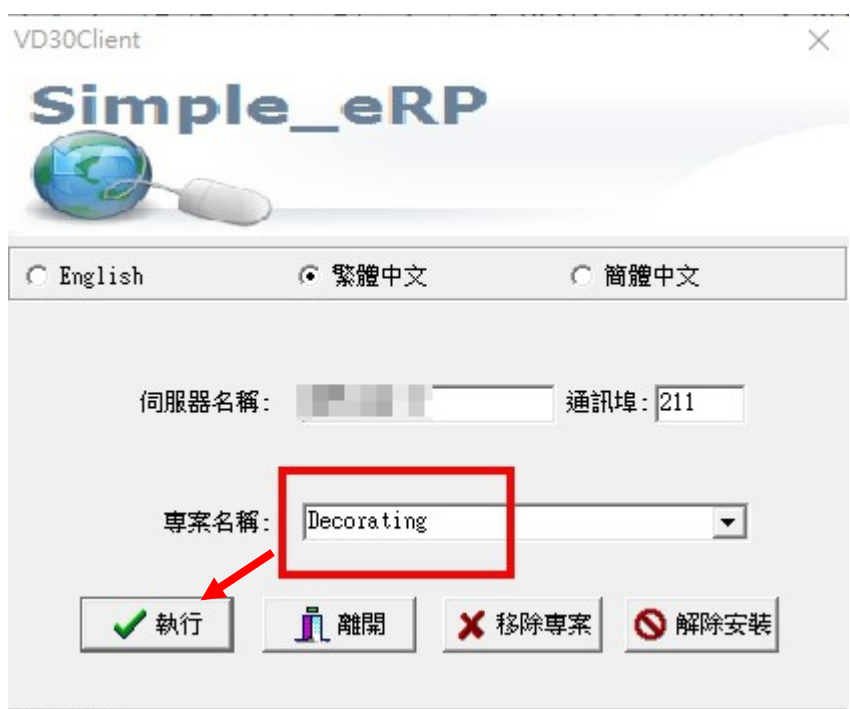

## 執行VD30中...

4.用戶登錄 :輸入用戶編號 , 輸入用戶密碼(預設是空值) , 選定資料庫 , 點擊確定鈕登錄系統。

用戶登錄

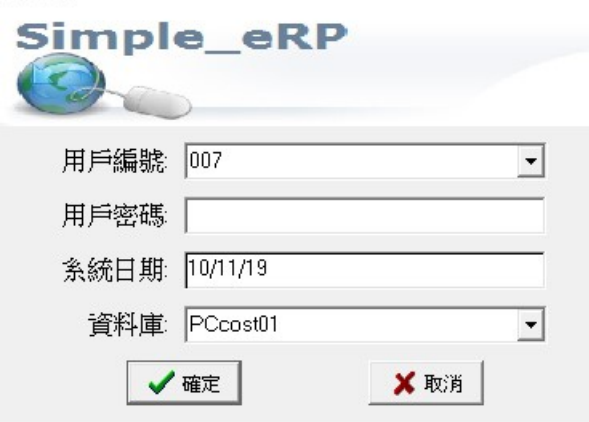